McGuinness Medicaid Service Bureau -Basics

Medicaid using Preschool and CPSE Portal

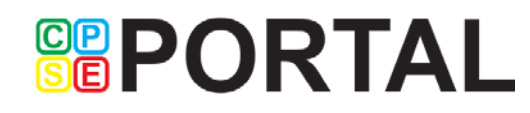

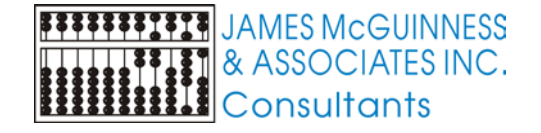

#### **Basics**

- Entering Parental Consents
- Entering Script Information including ICD, dates and ordering provider
- Maintaining list of ordering providers
- Importing Demographics from CNYRIC
- Entering CIN and SSN into Preschool
- Submitting CINs to McGuinness Service Bureau

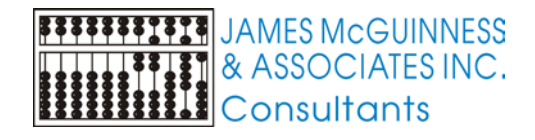

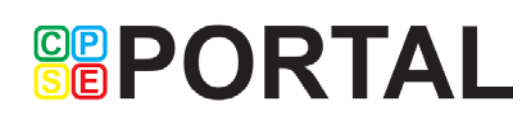

#### Parental Consents

▶ On Child Screen, click Medicaid button

**Child's Medicaid info screen will appear** 

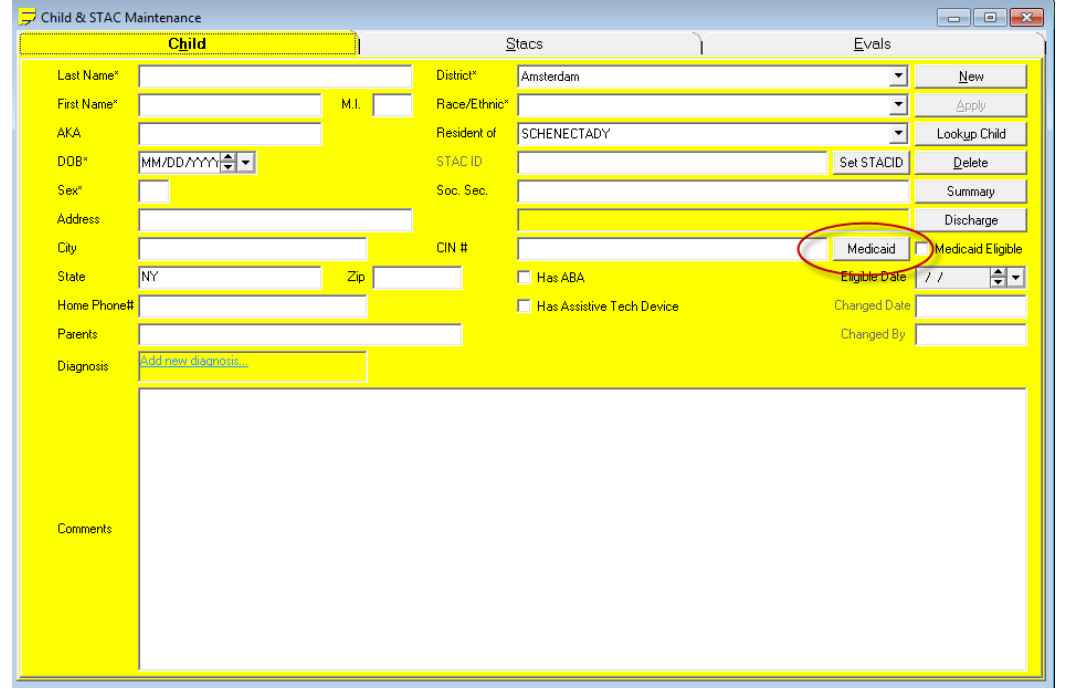

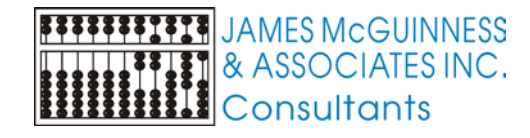

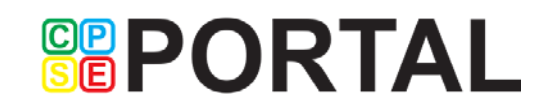

#### Consent History

- On Medicaid Info screen, select Consent History tab
- Click "Add New" to record a new Parental Consent
- A new row will appear. Date Signed will be filled in with today's date and the Accepted Status will be "ACCEPTED".

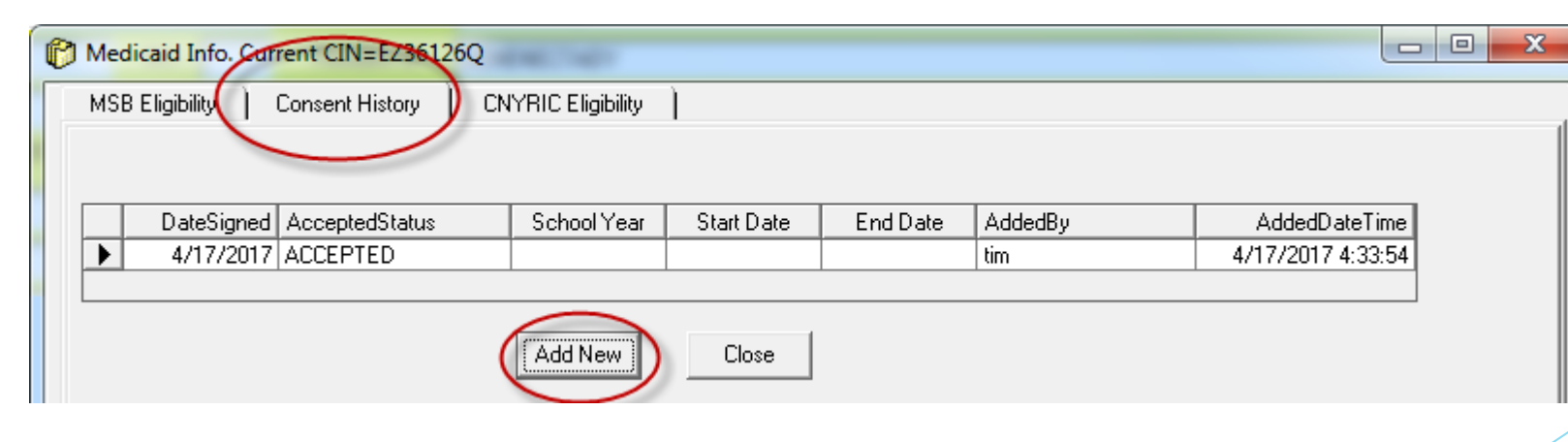

**GBPORTAL** 

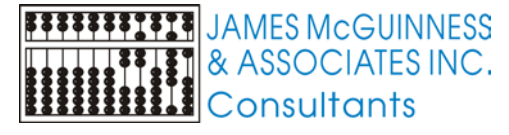

#### Parental Consents

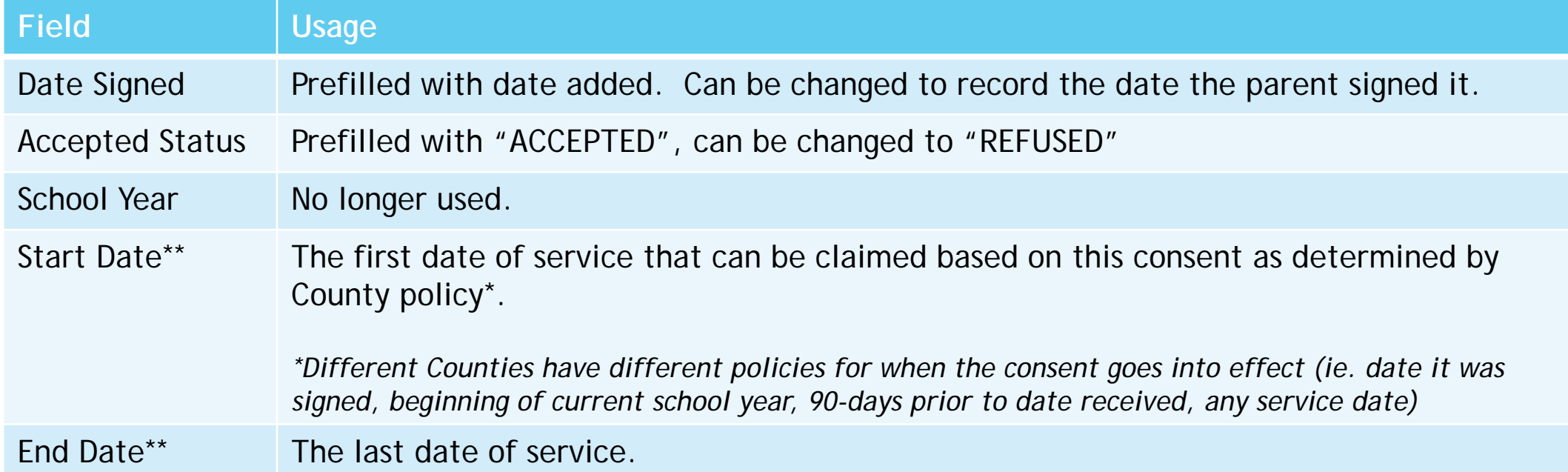

*\*\*Empty dates are considered to be forever. However we recommend you always fill dates in. If you want the consent to be valid "forever" for this child, use the child's eligibility dates for Preschool services*

**SEPORTAL** 

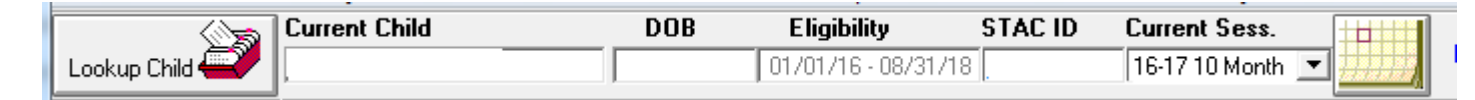

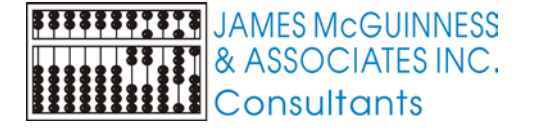

#### Entering prescriptions – Data needed

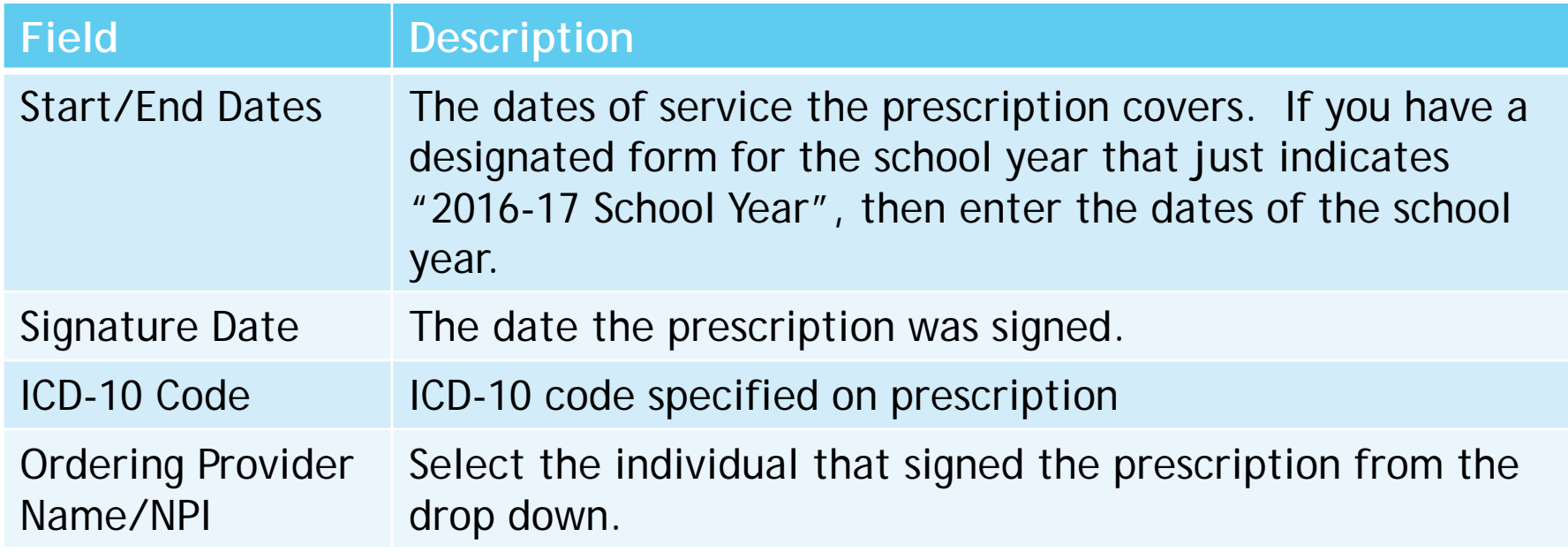

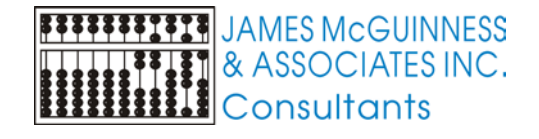

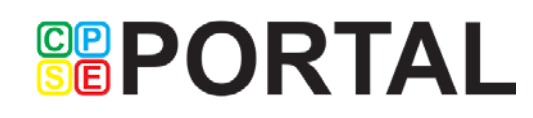

#### Entering Prescription – Fee for service Related Services

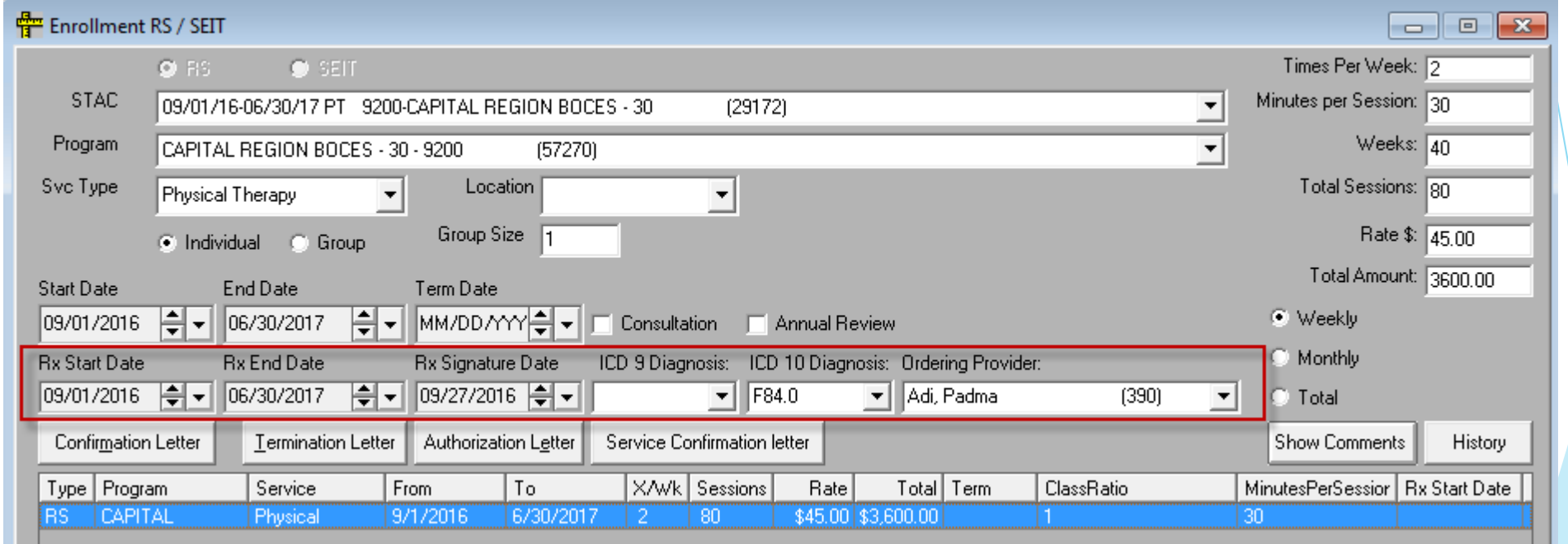

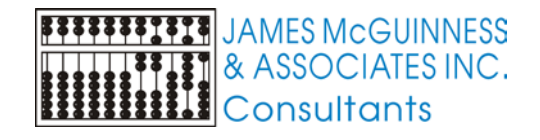

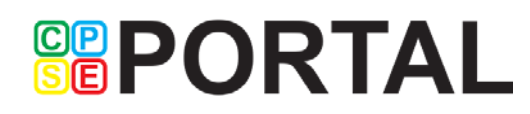

#### Entering Prescription –Related Services included in Center Based Tuition

▶ Click RS in CB button on CB County enrollment screen to add/edit the related services delivered as part of a CB program

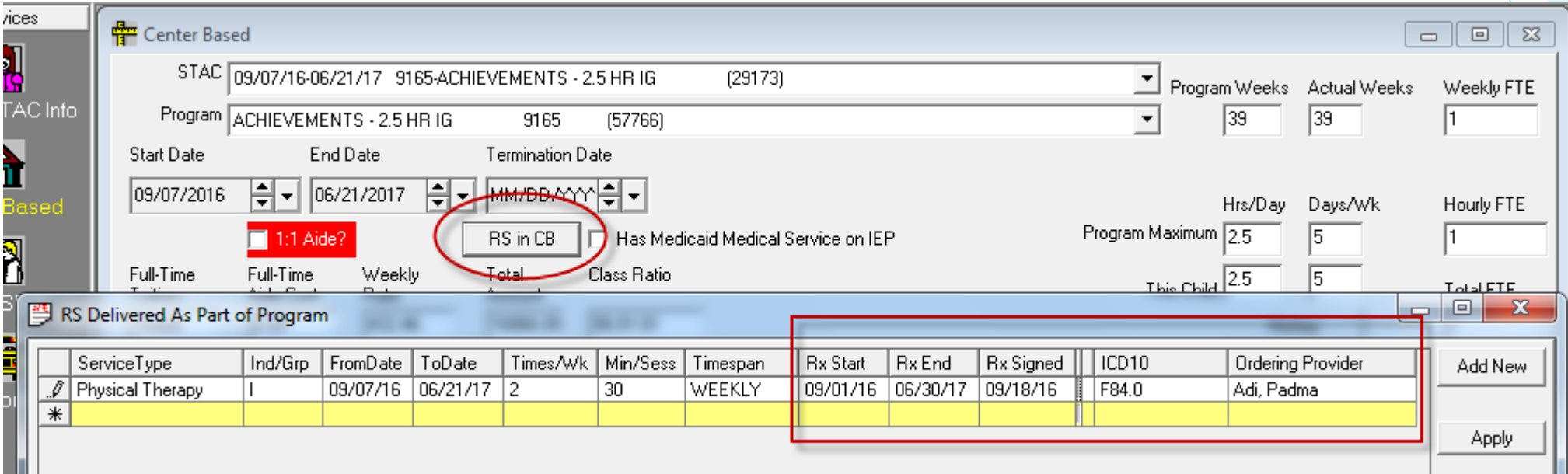

**SEPORTAL** 

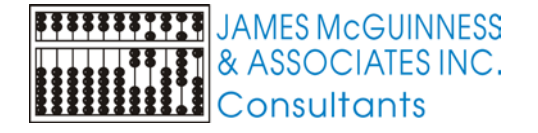

#### Maintain List of Ordering Providers

- "Provider" could refer to several different entities
	- A vendor, either an individual or organization, that the County pays for providing services, (aka Billing Provider)
	- A person that provides services to a client (aka Service Provider)
	- A service provider that can order services (prescribe). Typically a doctor, physician's assistant or an SLP for speech services

Many Service Providers (therapists) are associated with a vendor if they are employed / contract with that vendor. Some are associated with multiple vendors.

Other service providers such as doctors and physician's assistants are not affiliated with any vendor.

**GRPORTAL** 

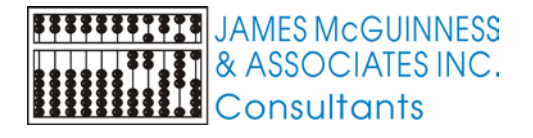

## Service Provider Maintenance

#### $\blacktriangleright$  Tabs

#### All Vendors

- $\triangleright$  One row per vendor with vendor NPI and # of service providers associated with Vendor
- All Service providers
	- ▶ One row per service provider
- Service Providers by Vendor
	- Allows you to select a vendor and see which providers are associated with that vendor and add or remove service providers
- Duplicate NPIs
	- $\triangleright$  Shows when more than 1 service provider has the same NPI

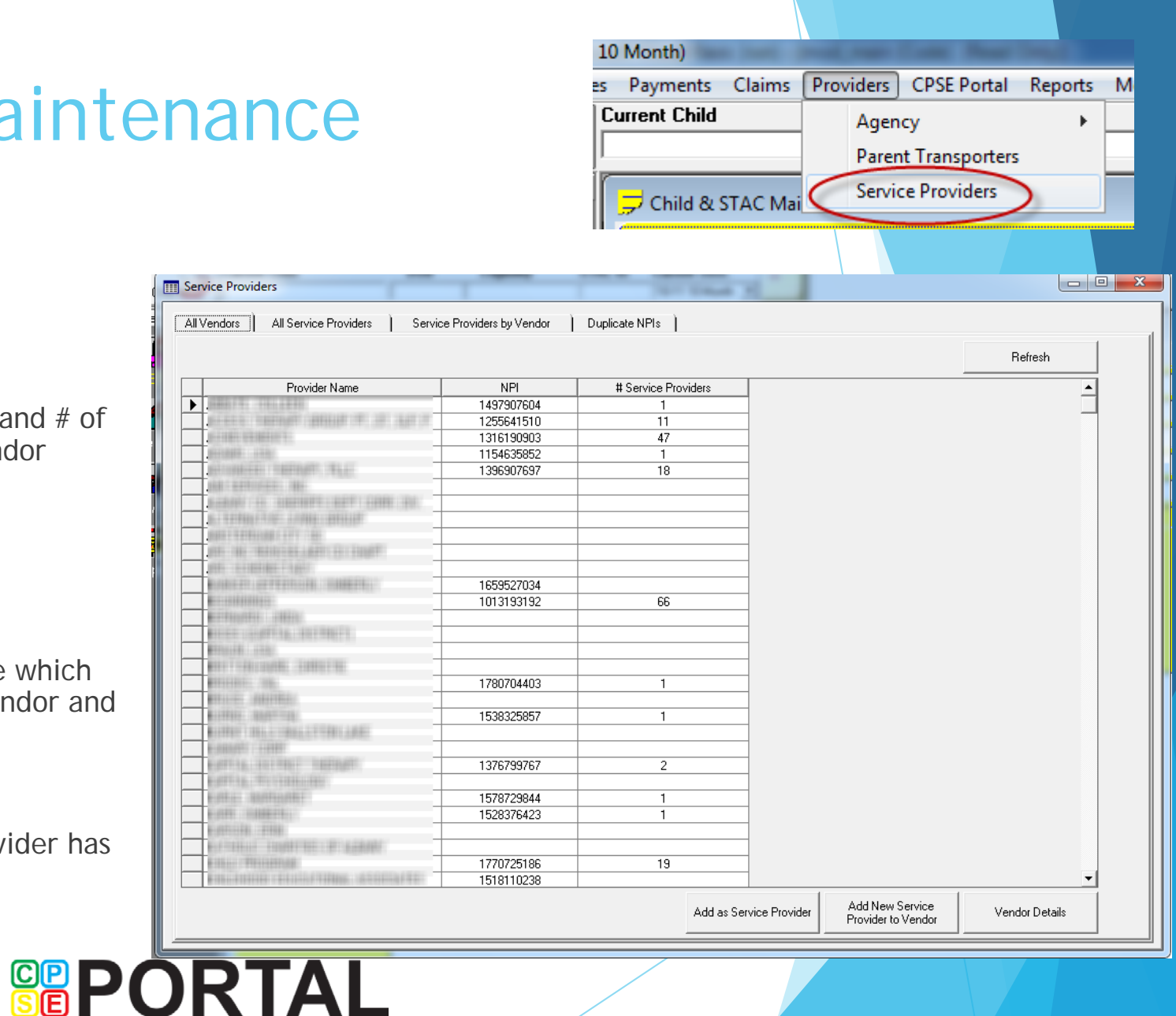

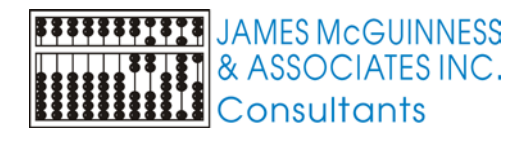

#### Service Provider Details

- Demographic fields are self-explanatory
- In order for a person to appear in Ordering Provider dropdowns, the checkbox must be checked.
- You can track whether you verified this person is on the Medicaid OPRA list

**GRPORTAL** 

The Provider Employers grid shows which vendors this individual is associated with

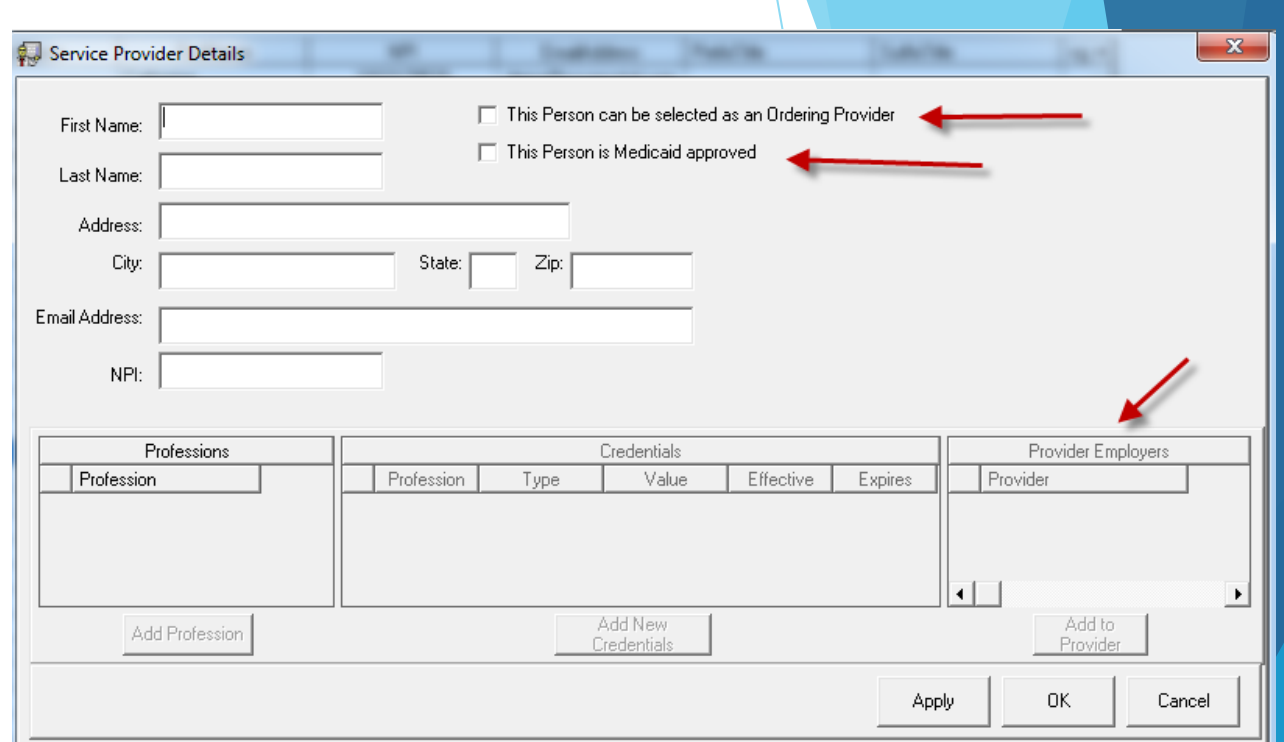

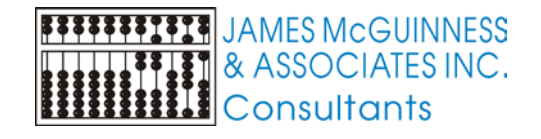

#### Service Providers – All Vendors **III** Service Provider

- Lists all Vendors
- Allows you to add a new service provider that is associated with the selected vendor. This will
	- ▶ Open the Service Provider details screen for you to enter data
	- When you save, that provider will save and be associated with the vendor
- Allows you to select a vendor that is an individual, and create them as a service provider. This does 2 things
	- ▶ Opens the service provider detail screen prefilling first and last name with vendor name and NPI with vendor NPI
	- When you save, that provider will save an be associated with that vendor

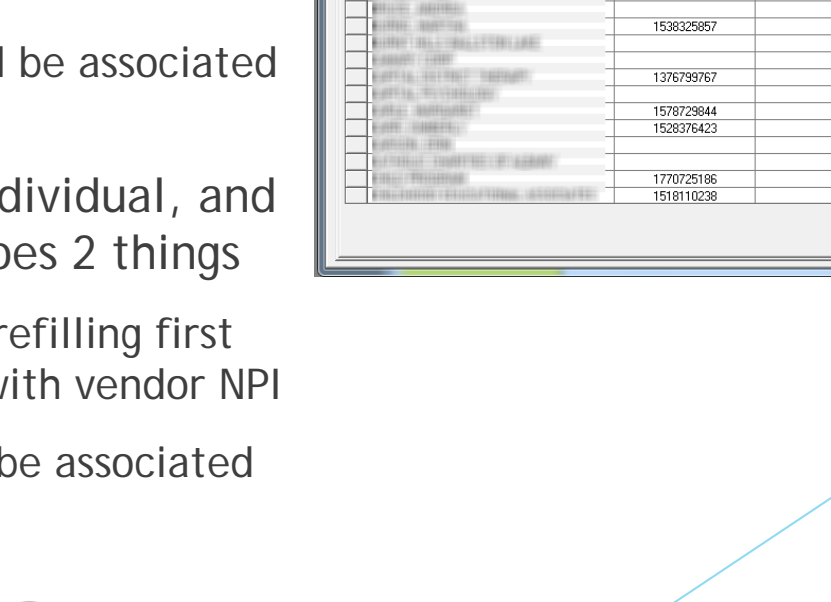

**GRPORTAL** 

All Service Providers

Provider Nan

All Vendors

Service Providers by Vendor

**NPI** 

1497907604 1255641510 1316190903

115463585 139690769

1659527034 1013193192

1780704403

Duplicate NPIs

# Service Providers

 $\overline{47}$ 

18

66

 $19$ 

Add as Service Provid

Add New Service

Provider to Vendor

Vendor Detail

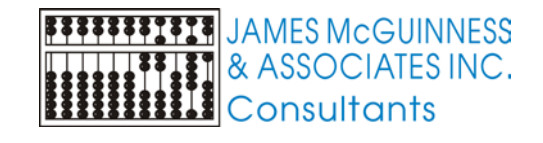

#### Service Providers – All Service Providers

**GRPORTAL** 

- Shows all service providers
- Double clicking will open the Service Provider Details for that provider
- Add new will open the Service Provider Details with nothing filled in. This is what should be used for adding doctors, physician's assistants, etc.

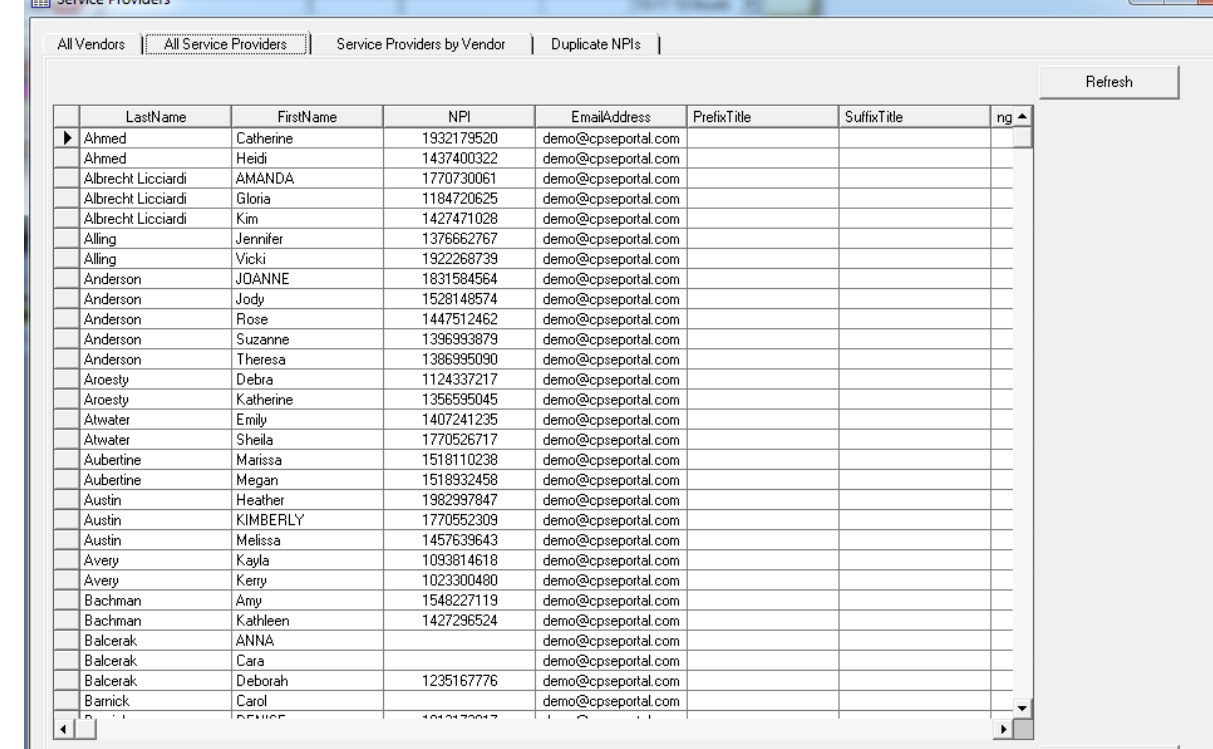

Add New

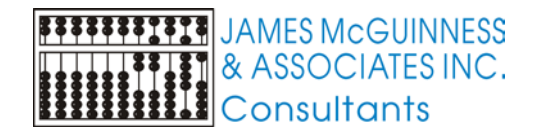

#### Service Providers – Service Providers By Vendor

**GRPORTAL** 

- Allows you to select a particular Vendor and
	- Using the add / remove buttons you can easily associate providers with that vendor or remove them.
	- Add a new service provider that will be associated with that vendor. This does the exact same thing as clicking on the Add New Service Provider to Vendor on the All Vendors tab

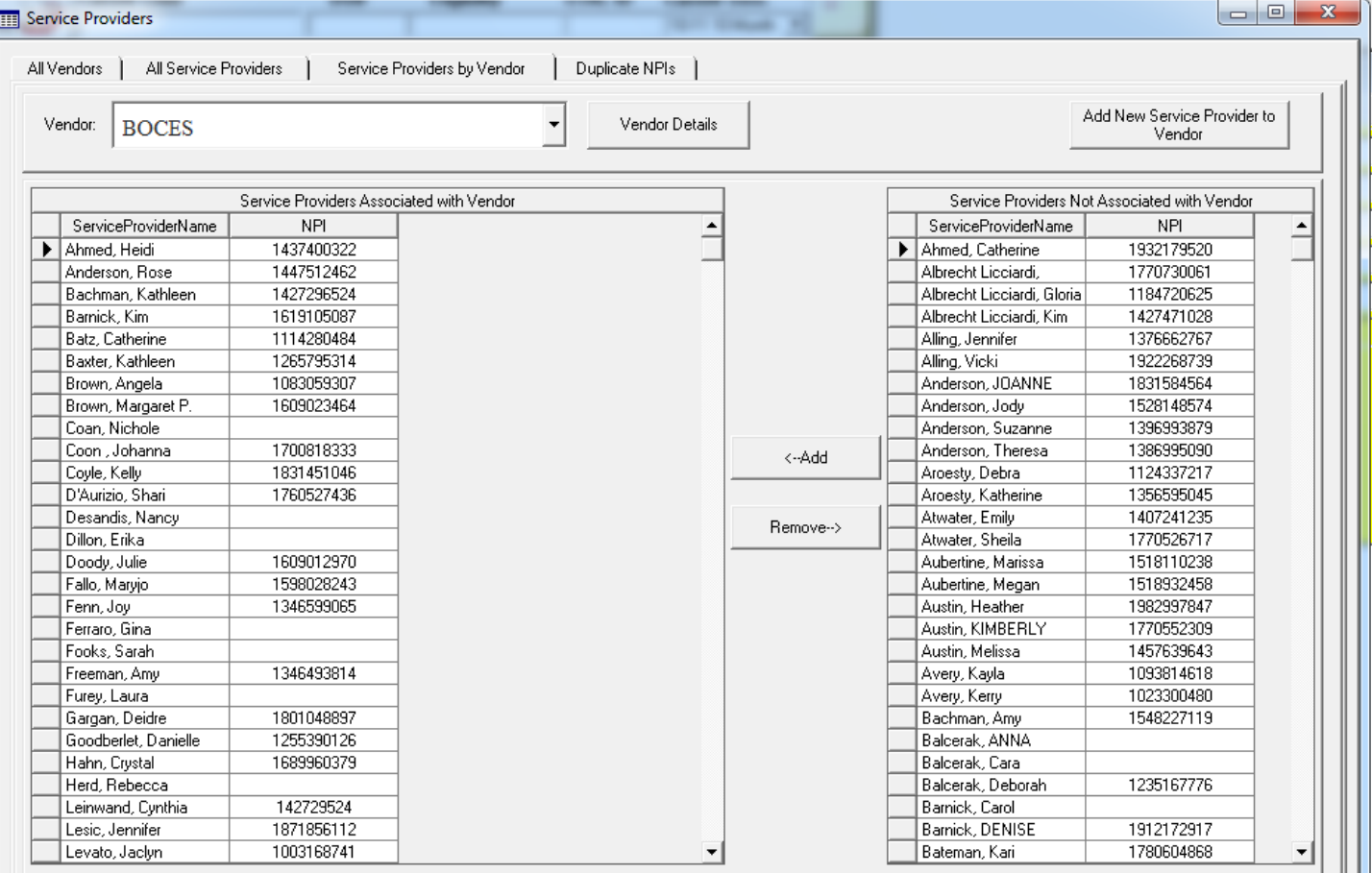

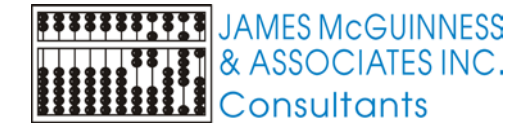

#### Service Provider Maintenance Questions

- How do I add a doctor, physician's assistant to the system?
- How do I add a new therapist for an agency?
- How come my independent provider doesn't show up when entering attendance?
- How come my speech therapist doesn't show up in dropdown when trying to add a prescription?
- I see a person in the all service provider list, but they do not show up in the ordering provider dropdown. How do I get them to show up?
- I can see a service provider in the All Service Provider's list, but they do not show up when entering attendance. How do I get them to show up?

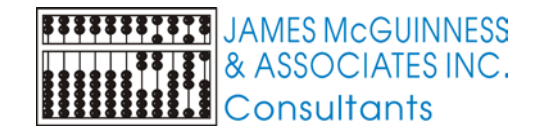

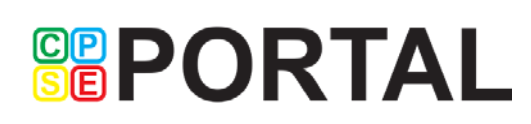

#### How do I add a doctor, physician's assistant to the system?

- Open the Service Provider screen and select All Service Providers tab
- Click Add New and the Service Provider Details will open
- Enter the provider's name and NPI and other demographic information you choose.
- ▶ Click the check box indicating "This Provider Can be selected as an Ordering Provider"
- Click OK

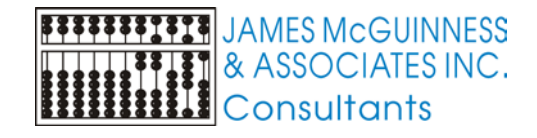

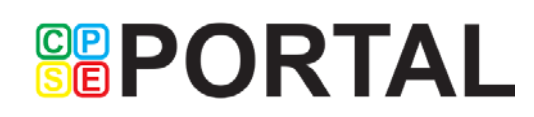

## How do I add a new therapist for an agency?

- Open the Service Provider screen and select Service Providers By Vendor tab
- Select the agency in the vendor drop down list
- Scan the grids to make sure the therapist is not already entered as a service provider.
- Click the Add New Service Provider to Vendor button and the Service Provider Details will open
- Enter the individuals name, NPI and demographic information. Check the ordering provider and Medicaid approved boxes as appropriate. Click Apply. Add any credentials if you choose.

**GRPORTAL** 

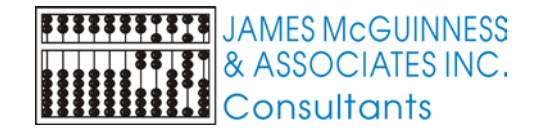

#### How come my independent provider doesn't show up when entering attendance?

- When you assign an enrollment to an independent therapist, that therapist is a vendor. You need to add that therapist to the system as a service provider as well.
- Open the Service Provider screen and select All Vendors tab.
- Find the independent therapist's vendor record and select it.
- Click the Add Vendor as Service Provider button. The Service Provider Details screen will open up.

**GRPORTAL** 

- Edit their name, NPI, demographics as necessary. Check appropriate checkboxes for ordering provider and Medicaid approved and click apply.
- Add any credentials/licenses if you choose.

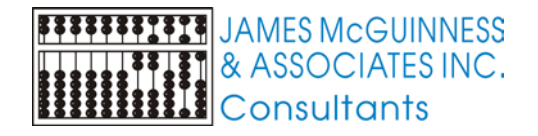

#### How come my speech therapist doesn't show up in dropdown when trying to add a prescription?

- First make sure they appear in the All Service Providers list. If not, either add them as an independent provider or add them as a provider to a vendor.
- When you can see them in the All Service Providers List, double click them to open the Service Provider Details screen.
- Click the check box that says "This Provider can be selected as an Ordering Provider"

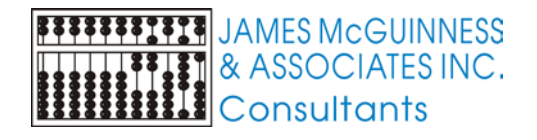

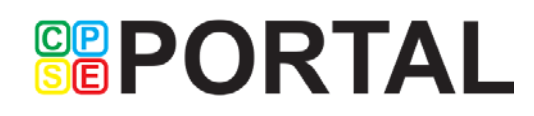

I see a person in the all service provider list, but they do not show up in the ordering provider dropdown. How do I get them to show up?

- They are not marked as an Ordering Provider
- Find them in the All Service Providers List and double click them to open the Service Provider Details screen.
- ▶ Click the check box that says "This Provider can be selected as an Ordering Provider"

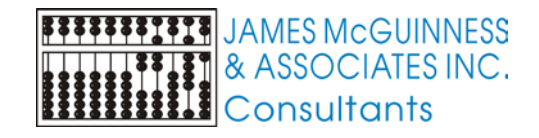

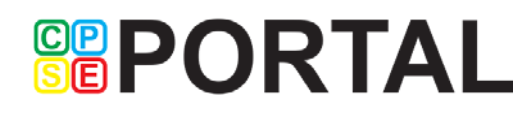

I can see a service provider in the All Service Provider's list, but they do not show up when entering attendance. How do I get them to show up?

- They are not associated with the vendor
- Use the Service Providers by Vendor tab to select the vendor from the dropdown.
- Find the person in the right hand grid and select them.
- Click the Add button between grids to associate them to the selected vendor

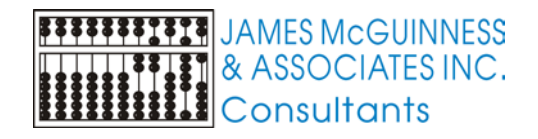

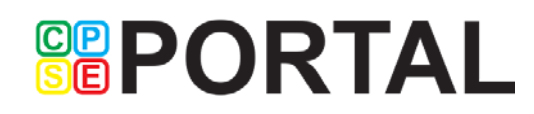

#### CIN Determination vs. Eligibility Lookup

- For the purposes going forward beyond CNYRIC these are two separate processes
- CIN Determination is the method for determining and individual CIN.
	- **EXECUTE:** eMedNY only supports lookup via SSN
- Eligibility lookup
	- ▶ eMedNY supports checking whether a particular CIN or SSN is eligible for Medicaid on a particular date of service

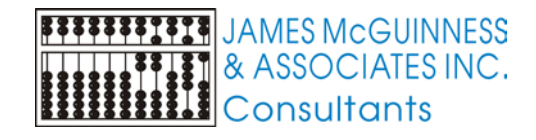

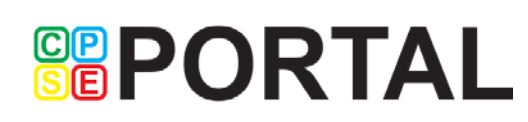

#### Medicaid Alert 16-09

Questions and Answers to Support Transition to Direct Billing of Preschool/School Supportive Health Services (issued December 9, 2016)

- Provided Q&A for following topics
	- Medicaid Eligibility and CIN
	- ▶ Service Bureaus, Trading Partner Agreements and ETIN
	- Billing and Claiming
	- Training and help

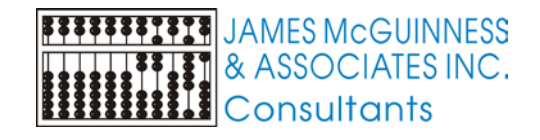

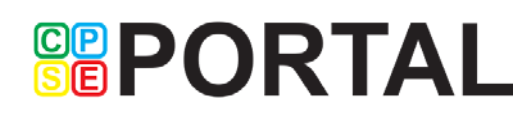

#### Questions 231 & 232

#### 231. Q. How can SSHSP providers verify students' Medicaid eligibility?

- A. There are three ways to verify Medicaid eligibility with a CIN (or social security number):
	- ePACES: Free Internet-based application ۰
	- Audio Response Unit: (touch-tone telephone method) 1-800-997-1111
	- Alternate access: Batch and Real-time 270/271 Eligibility Inquiry & Response

#### 232. Q. Will SSHSP providers be able to do batch eligibility checks?

A. Yes. SSHSP providers can purchase HIPAA compliant software which batches and submits the eligibility verification request to eMedNY (via a 270 request transaction). A HIPAA compliant response (via a 271 response transaction) is then received back from eMedNY. Additional information may be accessed online at:

https://www.emedny.org/ProviderManuals/AllProviders/MEVS/MEVS Batch Auth /FTP%20Batch%20Instructions%20Manual.pdf

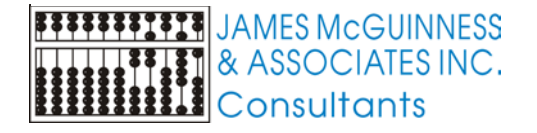

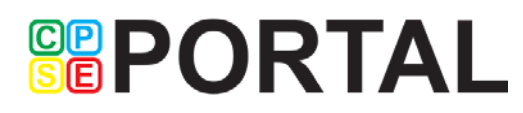

#### CIN Collection/Determination strategies

- Should you / could you
	- Begin collecting SSNs for children?
	- Update Parental Consent to request CIN?
	- Provide training to districts to assist with obtaining CINs at CPSE meetings?
	- Modify written order forms to request Medicaid CIN?
	- Work with local DSS to lookup CINs (eMedNY Phase 2)?
	- Obtain CIN through Early Intervention?

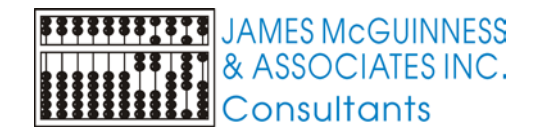

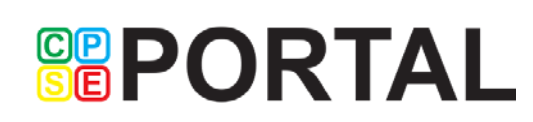

#### Populating existing CIN's from CNYRIC

- Download eligdata file from CNYRIC web reports
- Use the Import Eligibility screen to import the file
- Match records from CNYRIC to children in Preschool

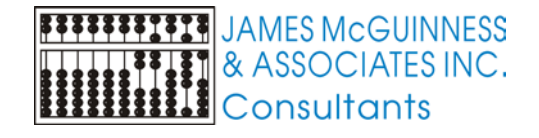

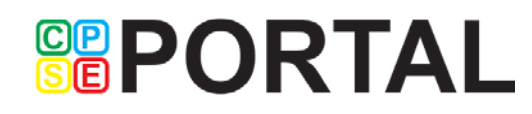

#### Download ELIGDATA from Web reports

- Log on to CNYRIC Web Reports
- Locate the ELIGDATA report
- Make sure it is ELIGDATA, not ELIGREPT
- Click the report to view it

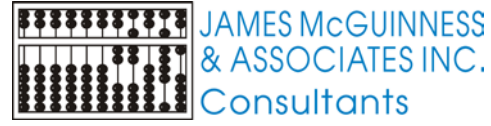

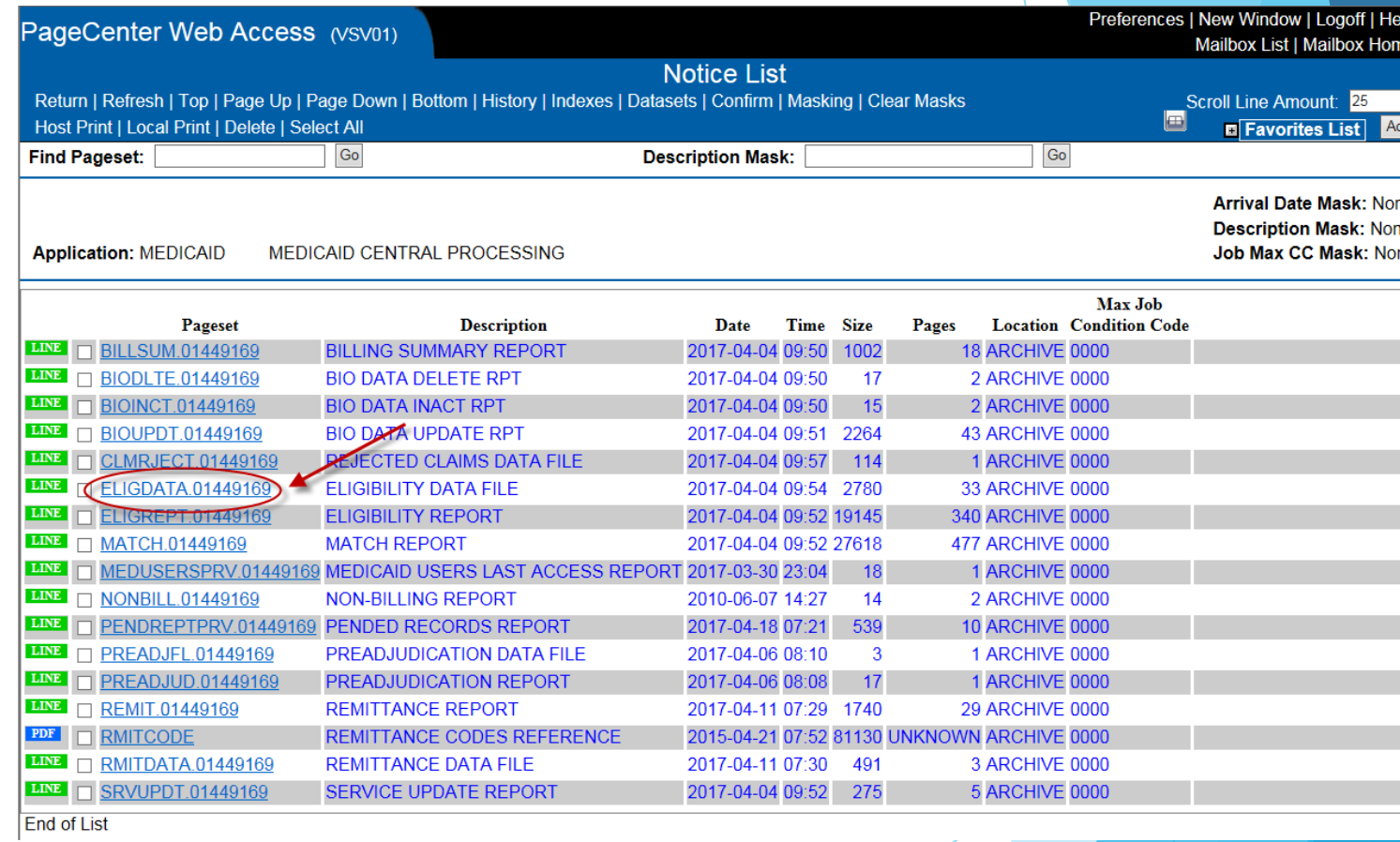

**SEPORTAL** 

# Download ELIGDATA from Web reports

**GRPORTAL** 

#### MEDICAID / ELIGDATA, 01449169 (2017-04-04 09:54:4

Return | Refresh | Top | Page Up | Page Down | Bottom Host Print | Local Print | Save to File | Range Browse | Gen Info | Notes | Email

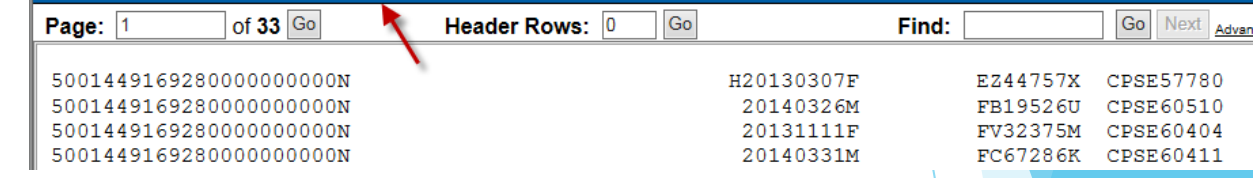

 The screen should show ELIGDATA at the top

- Click the Save to File link
- The Local Save screen should pop up. If it does not appear or the popup is blank with a red X, you will need to contact CNYRIC for technical support
- Make sure No Form Feed is checked
- Click the Save link in the top left

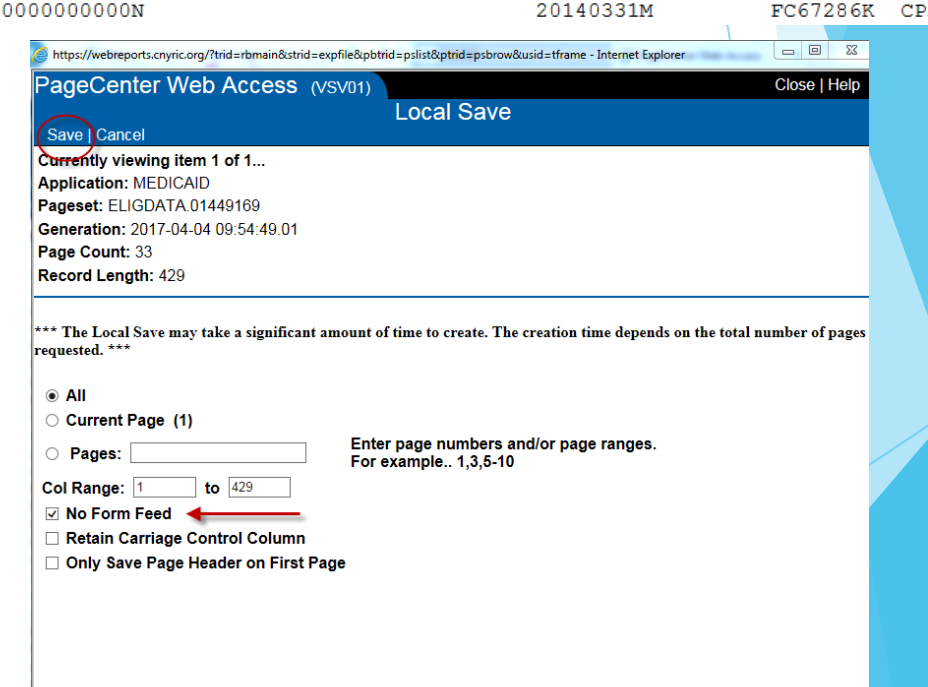

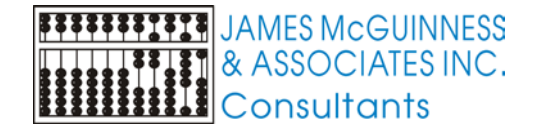

#### Download ELIGDATA from Web reports

**GRPORTAL** 

- In the File Save box, navigate to an appropriate folder to save the file
- Provide a meaningful name for the file
- Click Save

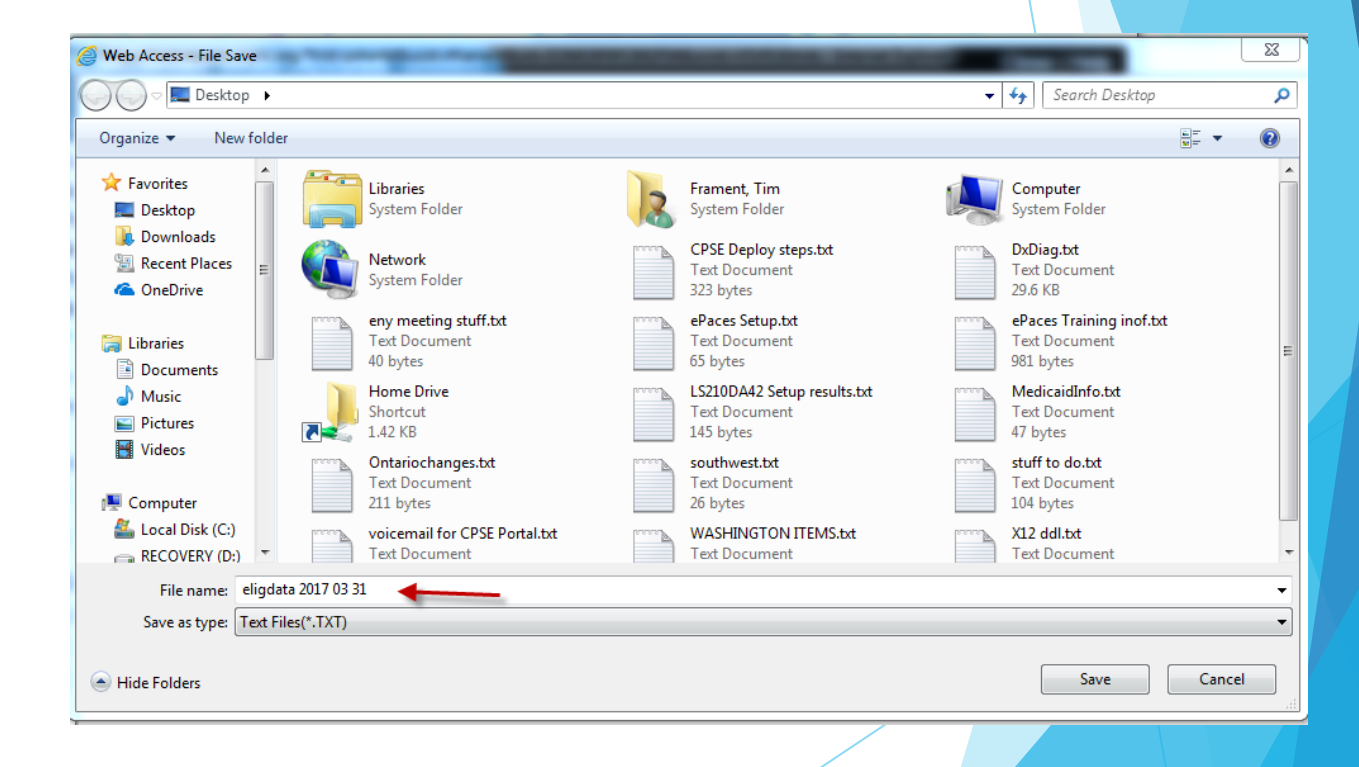

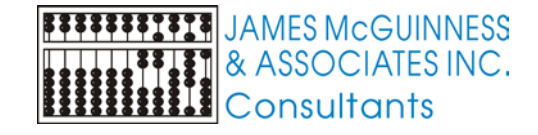

## Import ELIGDATA

- In Preschool, navigate the top menu to Medicaid->CNYRIC->Import ELIGDATA
- Click the Browse button to locate the file you downloaded from CNYRIC and click the Open button
- Click Import File
- This will load the data from CNYRIC and try to match it to your Preschool data. Any child with the exact same first name, last name and DOB, will get updated in Preschool with the CIN from CNYRIC

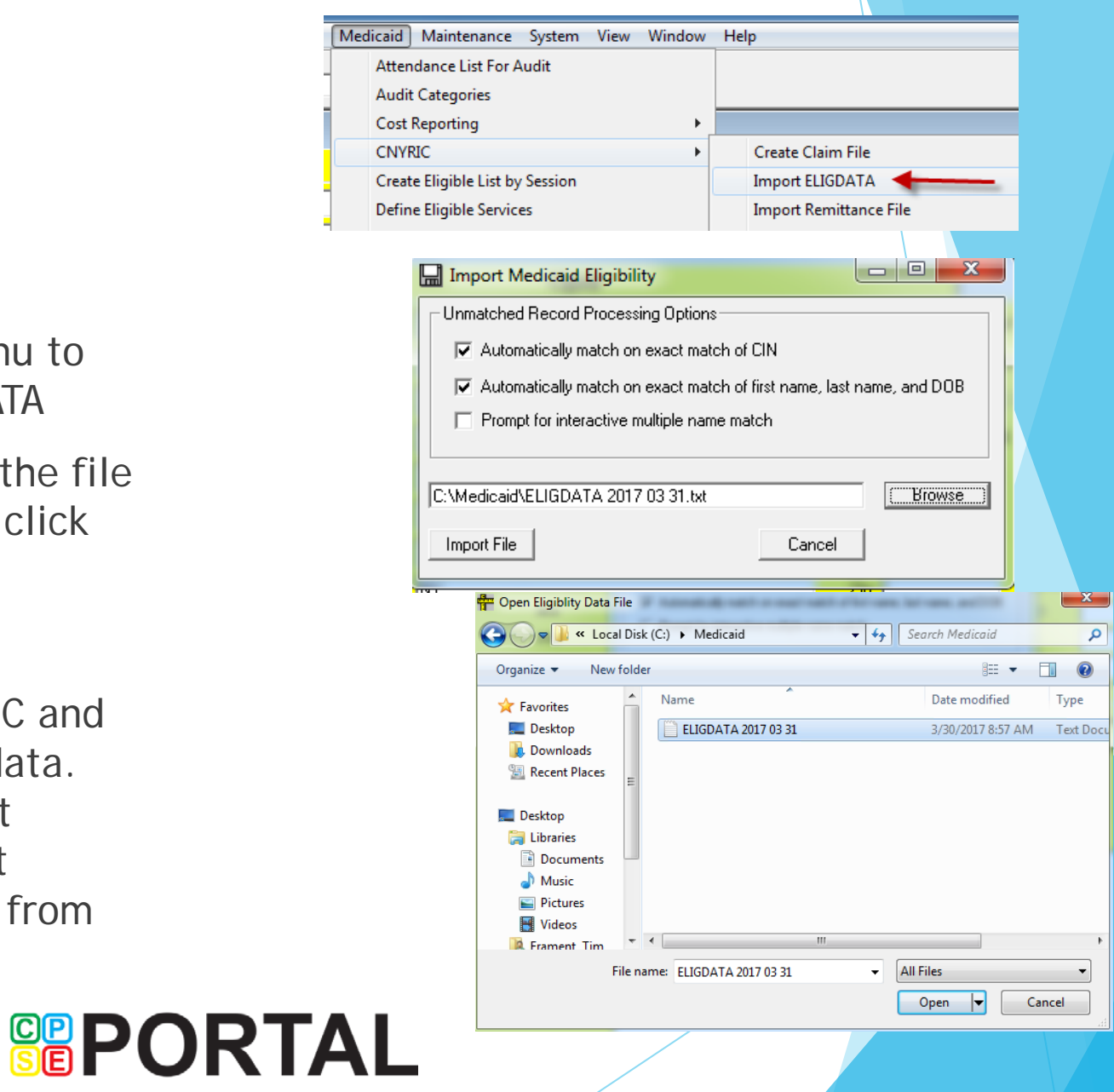

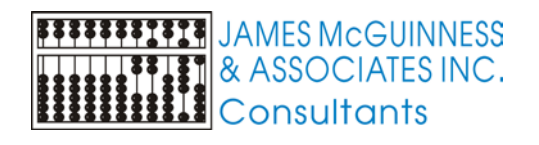

#### Unmatched Children

- When importing data from CNYRIC, it uses exact matches on Name and DOB.
- **If a child's name is spelled differently on** CNYRIC than in your Preschool data, including spaces, hyphens, apostrophes, etc. It will not automatically match them.
- To manually match these children, use the Unmatched Children screen
- Using the top menu, Navigate to Medicaid- >CNYRIC->Unmatched Children

**SEPORTAL** 

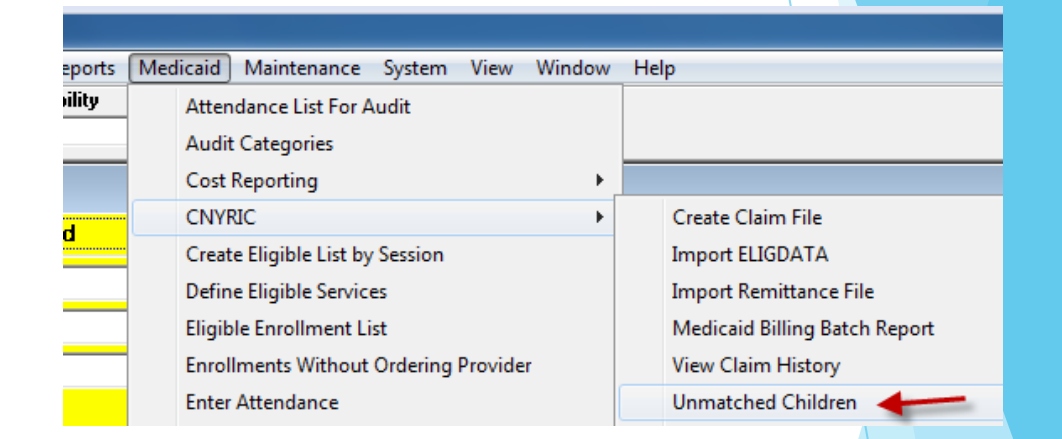

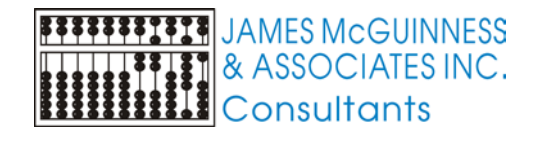

#### Unmatched Children

 On the left is a list of children from CNYRIC that could not be matched based on exact name and DOB.

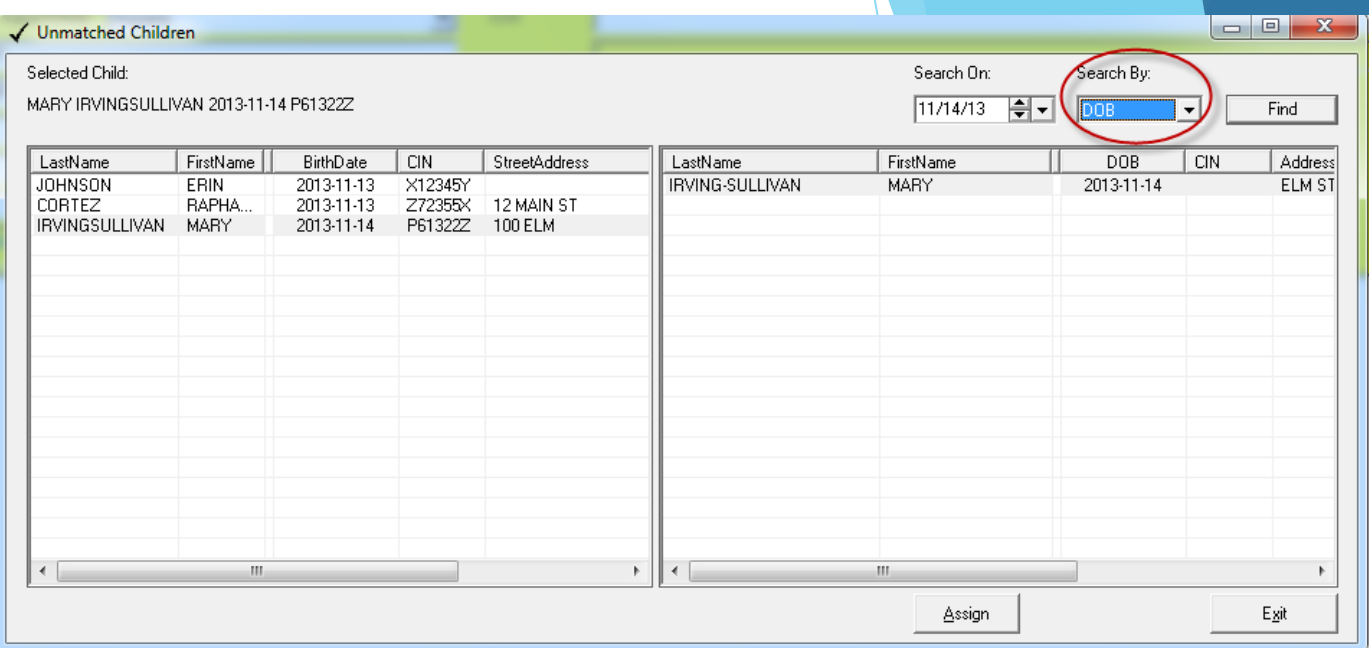

- When you select a name from CNYRIC on the left, the right hand list will show children in your Preschool database that match criteria. We suggest you change Search By to "DOB". This will show all children in your Preschool database with that same DOB.
- **IF** you find the corresponding child on the right that refers to the same child that is on the CNYRIC list, you can select that child on the right and click Assign. This will assign the CIN from CNYRIC from the select row on the left, to the corresponding select Preschool child on the right.
- If there is no correct corresponding child on the right, ignore that child and move on

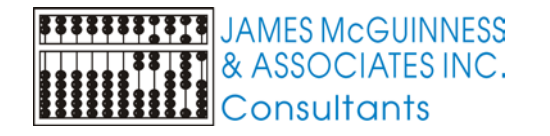

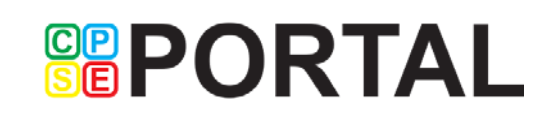

#### Entering CIN

- ▶ Use the Child Lookup to find the child
- On the yellow child screen, type the CIN in the corresponding field
- Click Apply to save

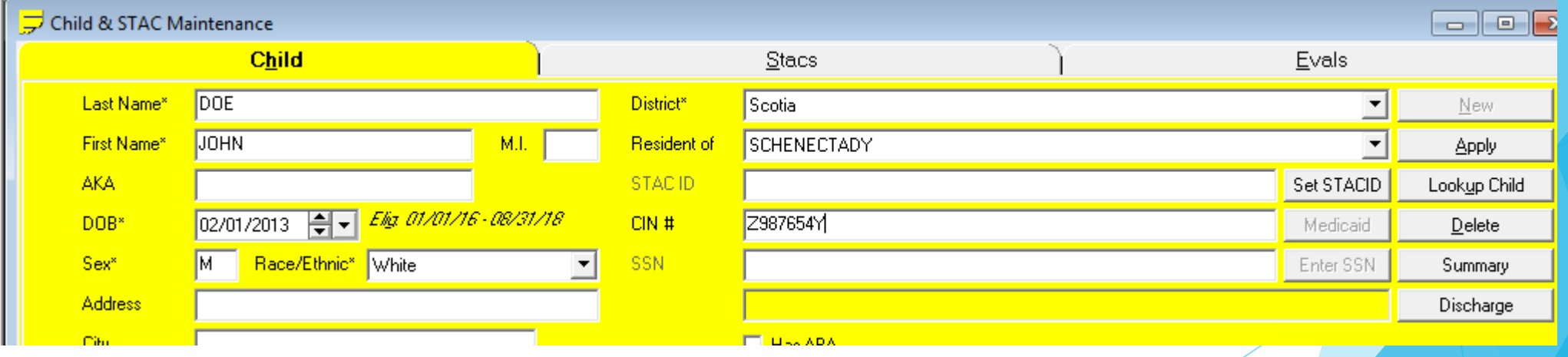

**SEPORTAL** 

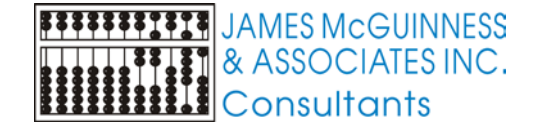

# Changing a CIN

- Use the Child Lookup to find the child
- On the yellow child screen, type over the existing CIN
- Click Apply to save
- If you click the Medicaid button next to the CIN field, the Medicaid Info screen will show for that child. You will be able to see the list of CINs for that child.
- You can edit start and end dates for each CIN

**GBPORTAL** 

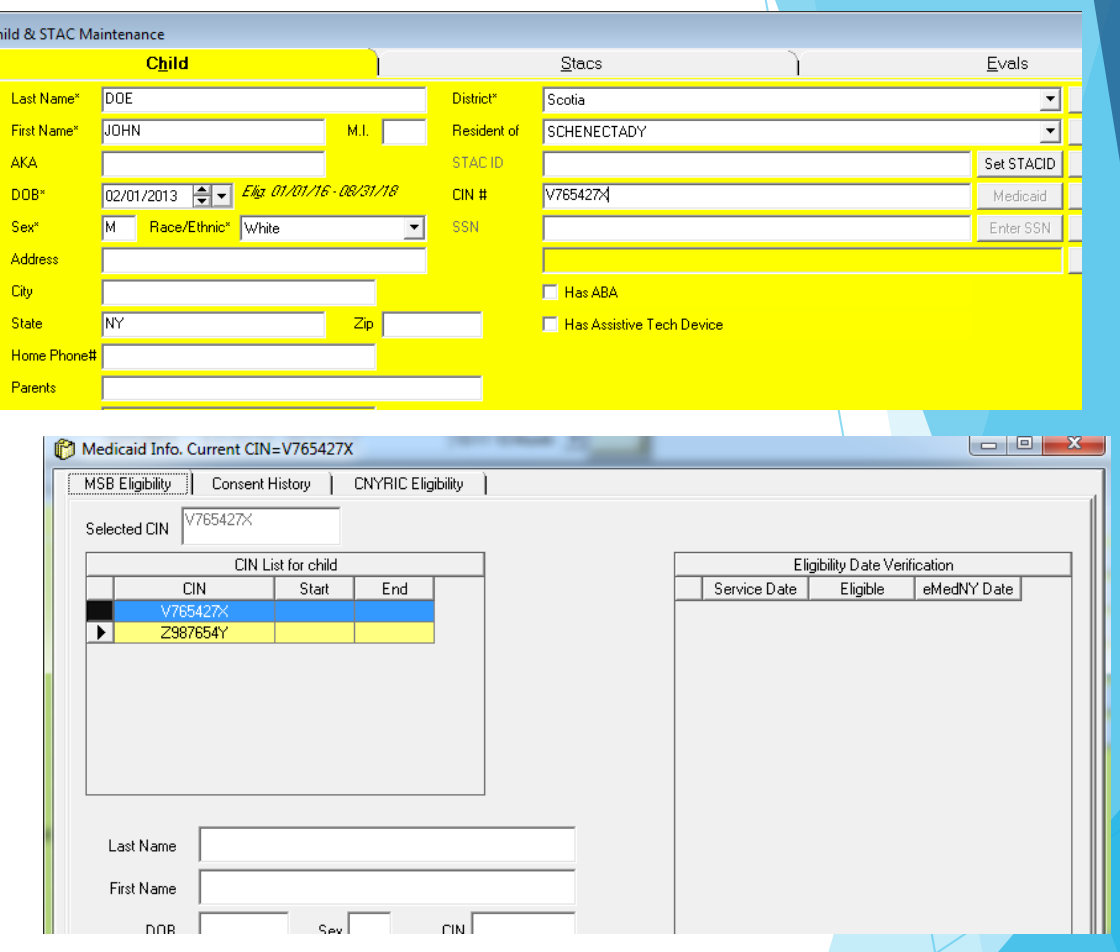

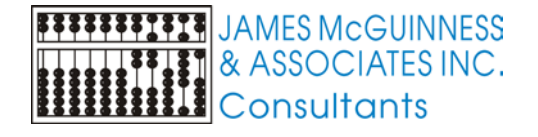

## Entering SSN

**FRANKLE JAMES McGUINNESS** 

**iiiii** Consultants

 $\frac{1}{2}$   $\frac{1}{2}$   $\frac{1}{2}$ 

- We take no position on whether or not you should collect SSNs.
- **If** your County chooses to collect SSN, you can enter it on the child screen.
- Click the Enter SSN button on the child screen
- On the popup, enter the SSN and re-enter to confirm and click OK.
- On the child screen, only the last 4 digits will be displayed
- To change or clear out the SSN, click the Enter SSN button again and click the Clear Out SSN button

**SEPORTAL** 

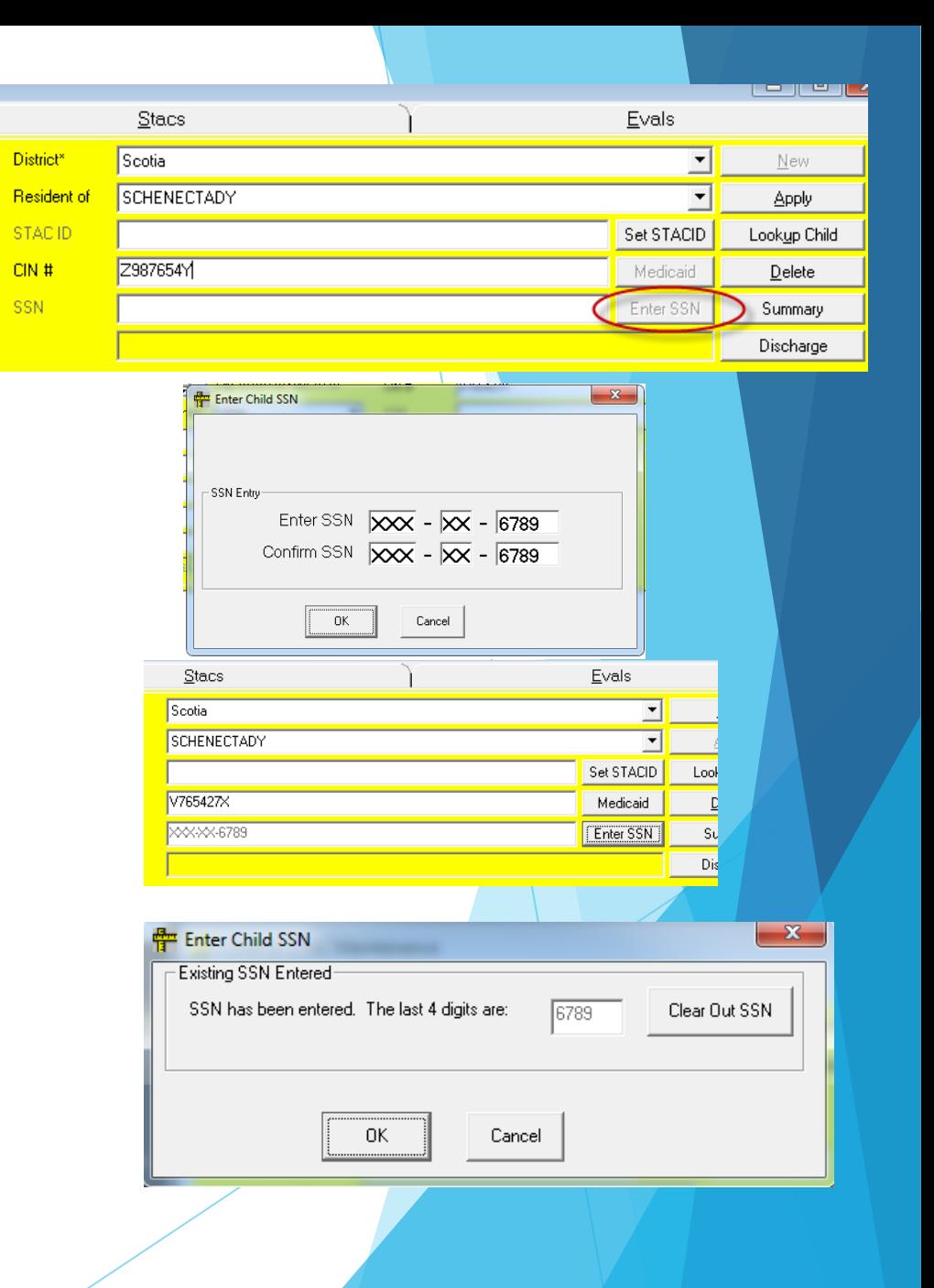

## Submitting CINs to MSB to check eligibility

- The County will upload children and CINs to the MSB as often as they choose
- Daily, we will submit new records to Medicaid to verify eligibility for those CINs
- The day following an upload, the County can retrieve updated eligibility information
- ▶ Use the top menu to navigate to Medicaid->Service Bureau Eligibility->Upload Children to Service Bureau

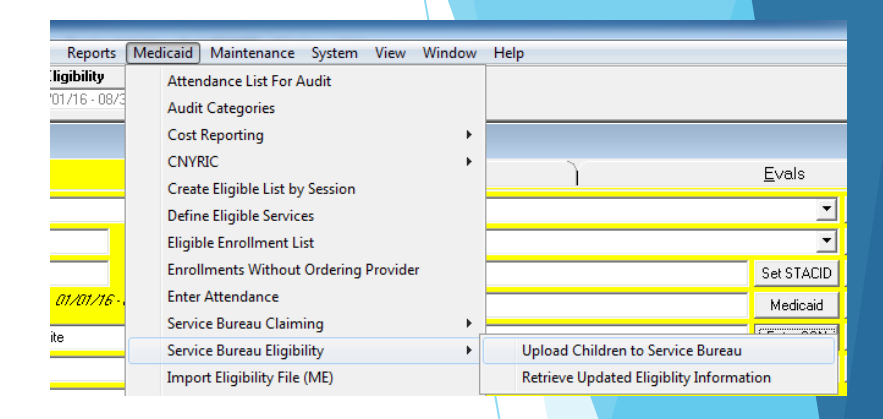

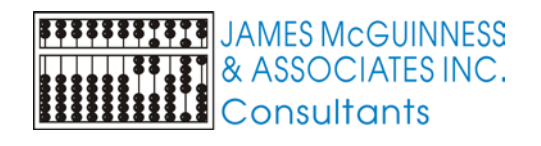

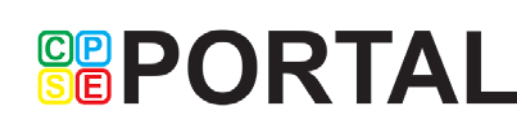

# Uploading CINs

 The screen will show children that have a CIN on their child record, were born after a particular date, but have not been uploaded to the **MSB** 

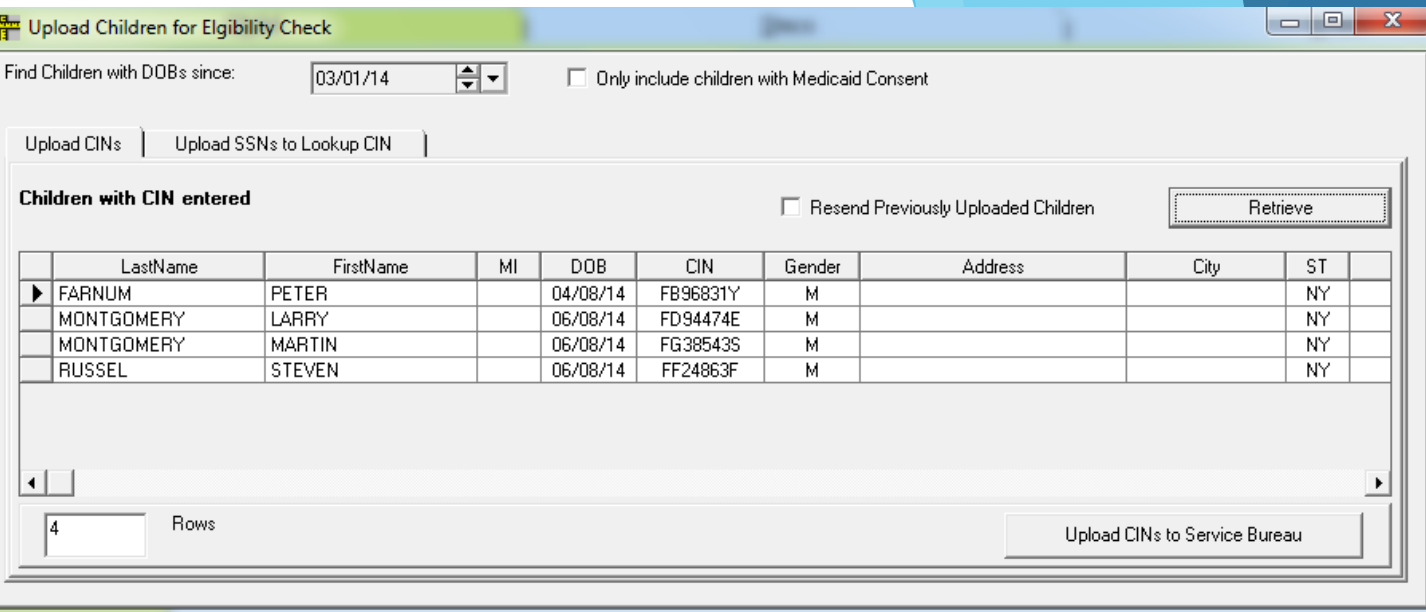

- The DOB defaults to approximately 6 years ago
- You can limit the children to only include ones that have a Medicaid Consent entered

**GRPORTAL** 

- You can choose to resend previously uploaded records
- Click the "Upload CINs to Service Bureau" to send them to the MSB

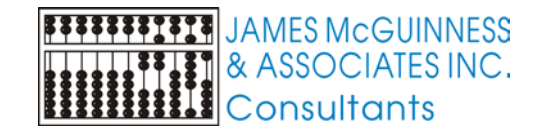

# Retrieving eligibility

- Navigate the top menu to Medicaid->Service Bureau Eligibility->Retrieve Updated Eligibility Information
- Choose to download all records, or only recent ones. For the 2nd option you specify the date
- The grid will display all the times that you retrieved eligibility records
- Click "Get Eligibility Records"
- The grid will update with a new row, indicating counts of what was retrieved

**GRPORTAL** 

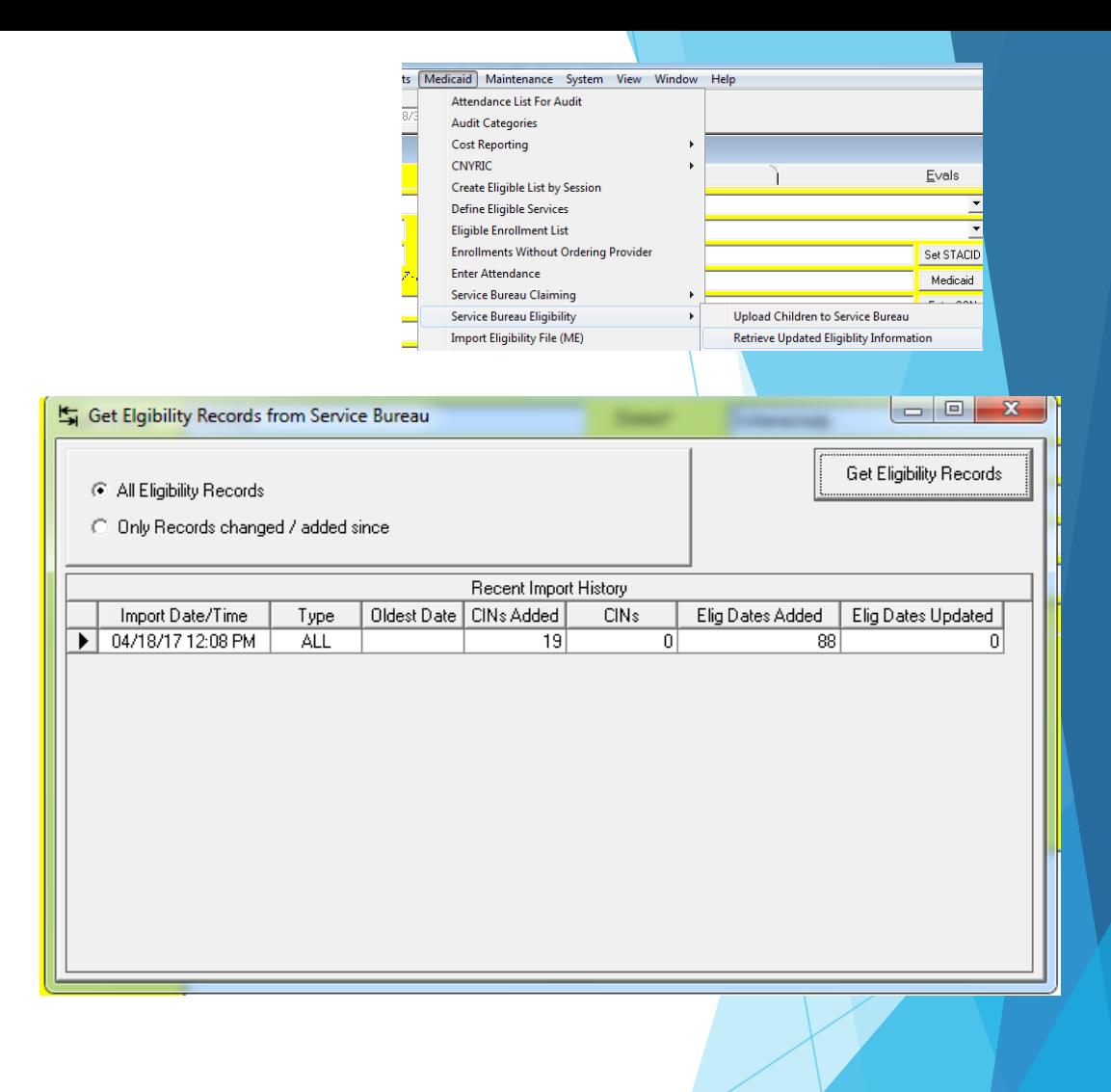

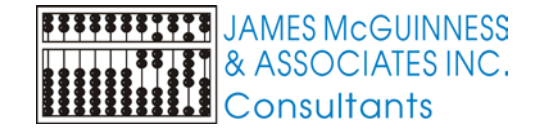

# Viewing Eligibility

- Lookup a child. Click the Medicaid button on the yellow child screen
- **The Medicaid Information screen should appear for that** child
- The screen has 3 tabs
	- **MSB Eligibility**
	- Consent History
	- CNYRIC Eligibility

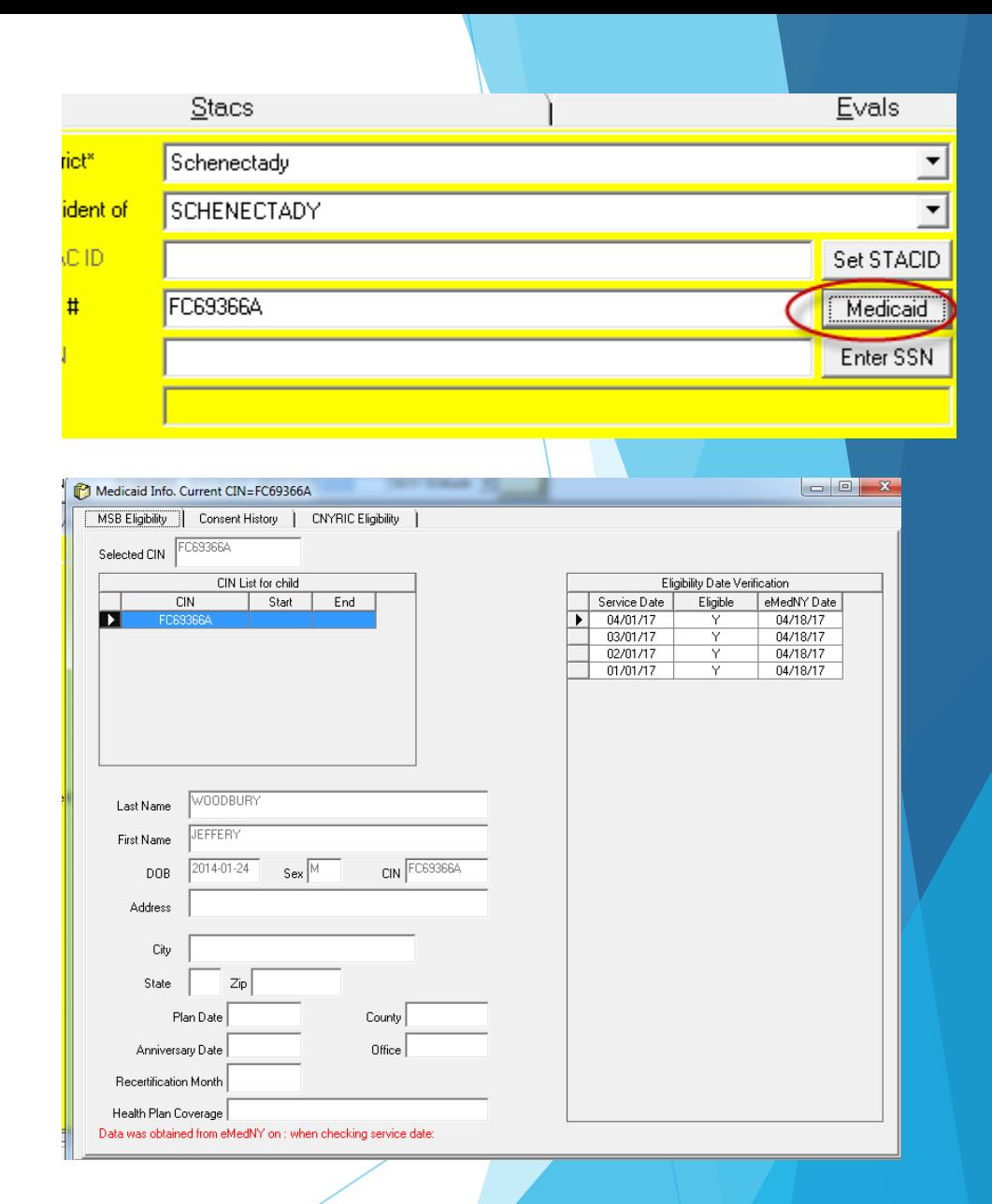

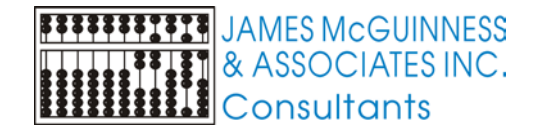

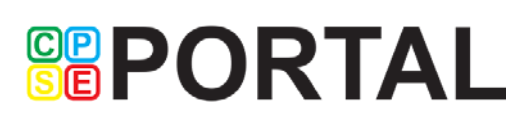

#### MSB vs. CNYRIC Eligibility

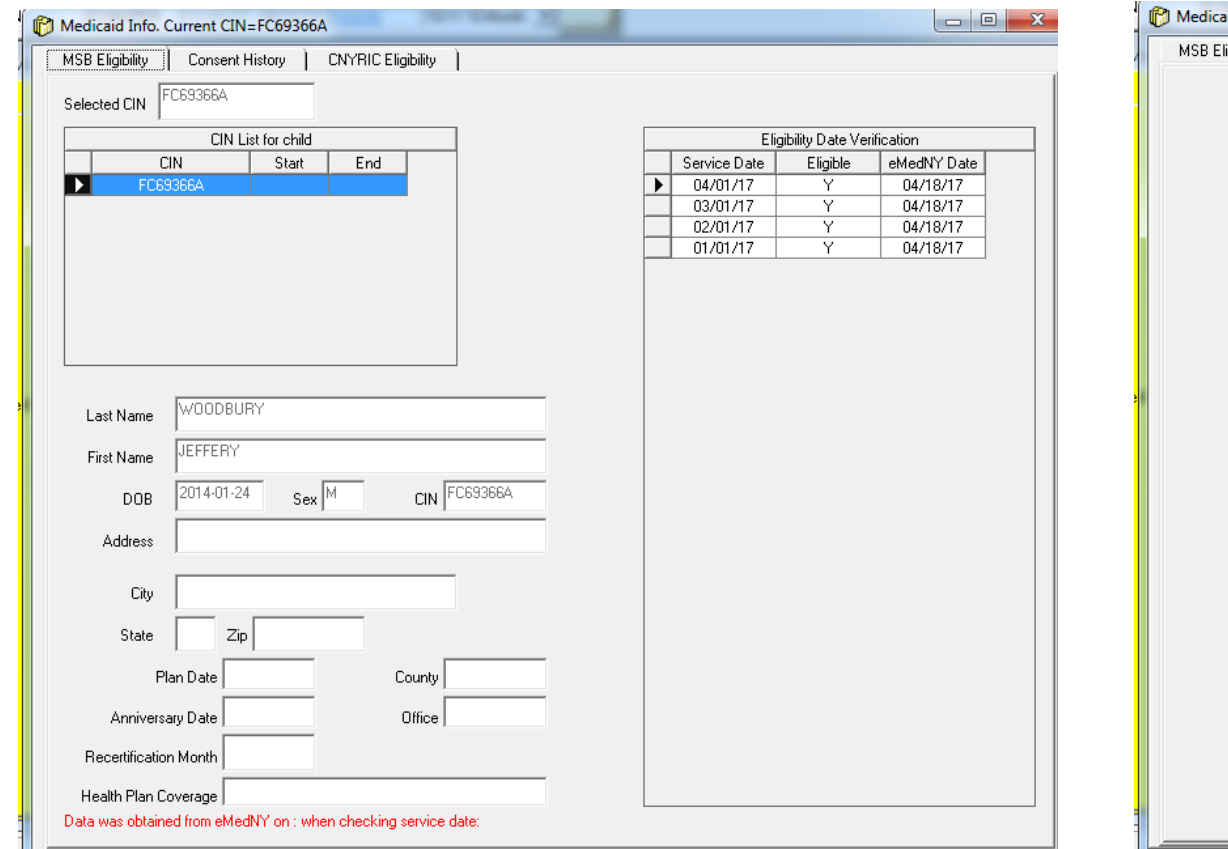

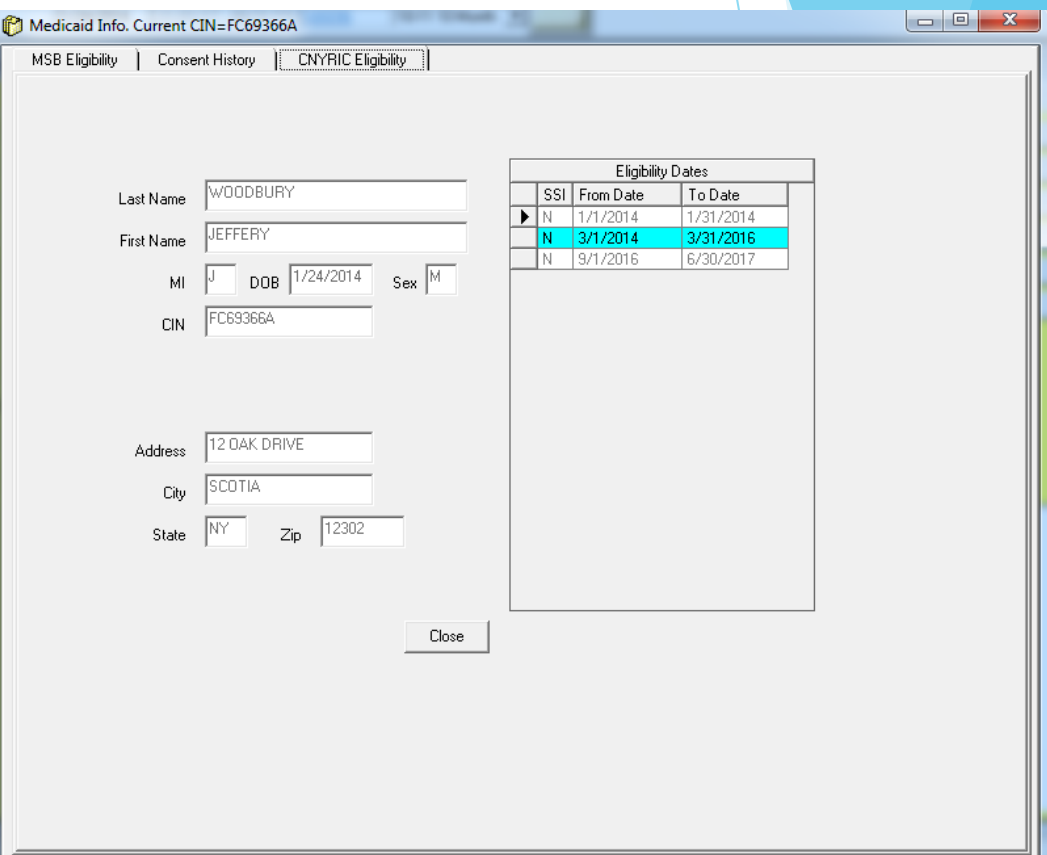

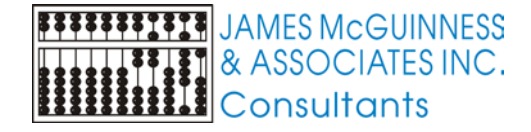

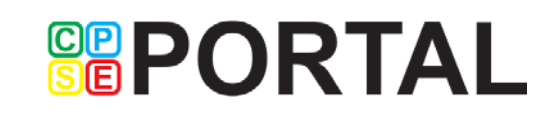

## MSB vs CNYRIC eligibility

#### **MSB**

- Shows whether not child was eligible on the 1st of the month for every month during the child's eligibility for Preschool services
- Has more information about plan date, recertification month, County / Office, etc.

#### CNYRIC

**GBPORTAL** 

 Shows history of Medicaid eligibility date ranges

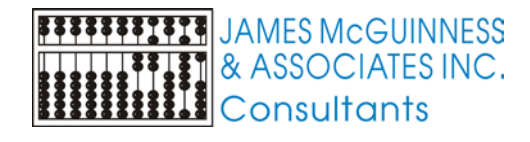

#### **Questions**

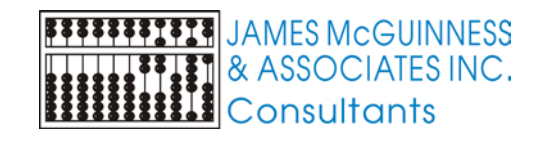

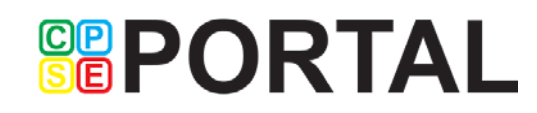